# SKETCH ROOM

# TYPO3 SCHULUNGSUNTERLAGEN FÜR REDAKTEURE

### **Stand: TYPO3 11 | Januar 2023**

- ✓ Erstellen und Bearbeiten von Inhalten im Backend
- ✓ Verwaltung von Dateien
- ✓ Arbeiten mit dem News-Modul
- ✓ Arbeiten mit dem "t3sbootstrap\_grid"-Modul
- ✓ Inhaltserstellung und -bearbeitung mit Musterseiten
- ✓ Admin-Werkzeuge

**SKETCH ROOM** 

### INHALT

#### **1. Seitenaufruf im Backend**

- 1.1 Adressen
- 1.2 Login ins TYPO3-Backend

#### **2. Grundlegende Hinweise**

- 2.1 Browserauswahl
- 2.2 Cache löschen (TYPO3/Browser)

#### **3. Arbeiten mit den verschiedenen Modulen**

- 3.1 Das Modul "Seite"
- 3.1.1 Der Seitenbaum
- 3.1.2 Verschiedene Seitentypen
- 3.1.3 Seiten erstellen/bearbeiten
- 3.1.4 Seiteneigenschaften einstellen und bearbeiten
- 3.1.5 Verschiedene Seiteninhaltstypen

#### **4. Dateien verwalten**

- 4.1 Modul "Dateiliste"
- 4.1.2 Dateiaktionen mit Kontextmenü, Erweiterter Ansicht und Zwischenablage

#### **5. Arbeiten mit dem News-Modul: Aktuelles und Termine**

5.1 Newseinträge erstellen/bearbeiten

#### **6. Arbeiten mit dem Modul "t3sbootstrap\_grid" (Raster-Elemente)**

6.1 Raster-Elemente erstellen/bearbeiten

#### **7. Inhaltserstellung und -bearbeitung mit Musterseiten**

#### **8. Admin-Werkzeuge**

- 8.1 Protokoll
- 8.2 Backend-Benutzer

#### **9. Notizen**

### 1. SEITENAUFRUF BACKEND UND FRONTEND

### 1.1. ADRESSEN

Frontend: **https://www.ihredomain.de/** Backend: **https://www.ihredomain.de/typo3**

### 1.2. LOGIN INS TYPO3-BACKEND

Bitte benutzen Sie die Ihnen mitgeteilten Zugangsdaten. Sollten Sie Ihre Daten vergessen oder verloren haben, wenden Sie sich bitte an die Sketch Room GmbH.

Administration: hallo@sketch-room.de

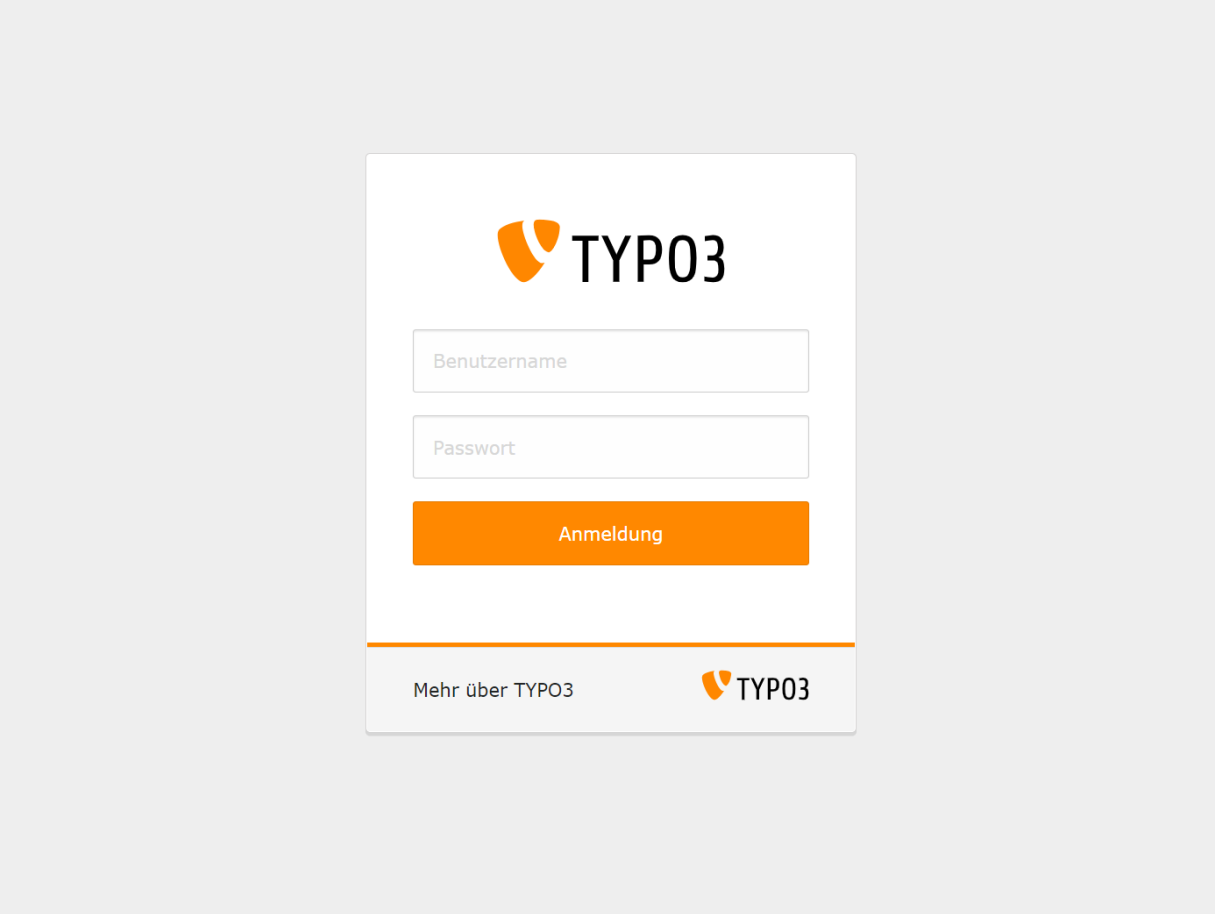

*Das TYPO3 Standard-Loginfenster*

# 2. GRUNDLEGENDE HINWEISE

### 2.1. BROWSERAUSWAHL

Bitte benutzen Sie zur Bearbeitung im Backend immer eine aktuelle Version der Standardbrowser – Firefox, Chrome oder Microsoft Edge.

# 2.2. CACHE LÖSCHEN (TYPO3/BROWSER)

Eine häufige Fehlerquelle bei der Arbeit mit TYPO3 ist der interne Cache des Redaktionssystems. Dieser interne Cache führt manchmal zu einer verzögerten Darstellung von Aktualisierungen im Frontend. Dieser Fehler tritt oft bei der Arbeit mit dem Newsmodul oder anderen TYPO3-Extensions auf.

#### **SCHNELLE FEHLERBEHEBUNG**

- 1. Die zu aktualisierende Seite im Seitenbaum auswählen
- 2. Über das Blitz-Symbol am rechten oberen Bildrand den internen Cache dieser Seite löschen

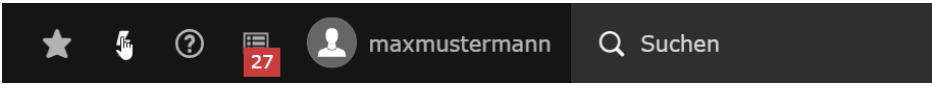

#### **TRITT DER FEHLER TROTZDEM NOCH AUF: BROSWER-CACHE LÖSCHEN Cache löschen im Google Chrome:**

Menü > Verlauf > Verlauf > Browserdaten löschen *(empfohlen mit folgenden Einstellungen):*

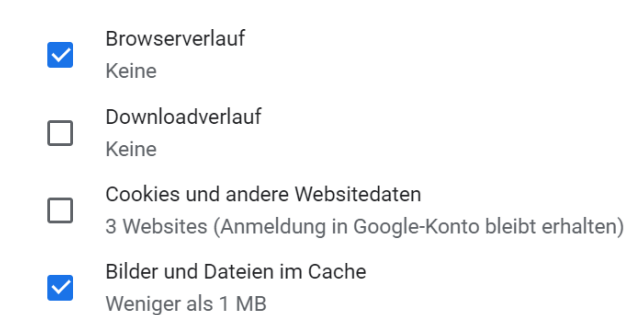

#### **Cache löschen im Mozilla Firefox:**

Menü > Einstellungen > Datenschutz & Sicherheit > Cookies und Websitedaten > Daten entfernen *(empfohlen mit folgenden Einstellungen):*

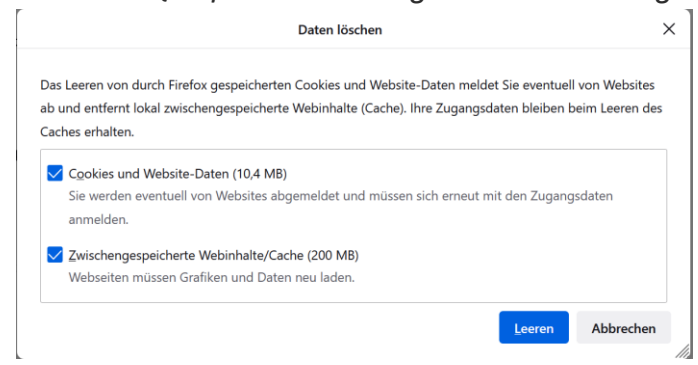

#### **Cache löschen im Microsoft Edge:**

Menü oben rechts > Verlauf > Menü oben rechts > Browserdaten löschen *(empfohlen mit folgenden Einstellungen):*

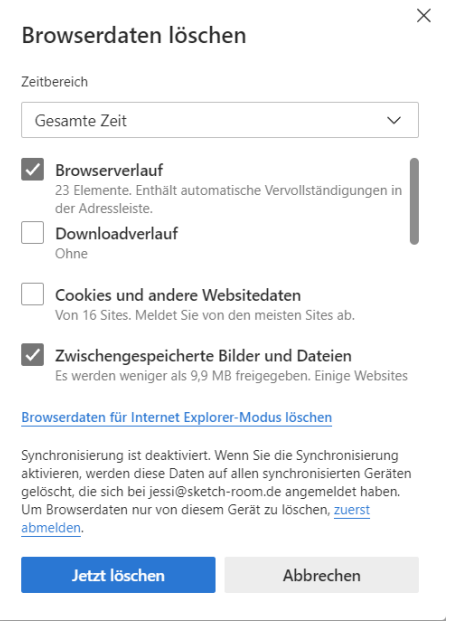

# 3. ARBEITEN MIT DEN VERSCHIEDENEN MODULEN

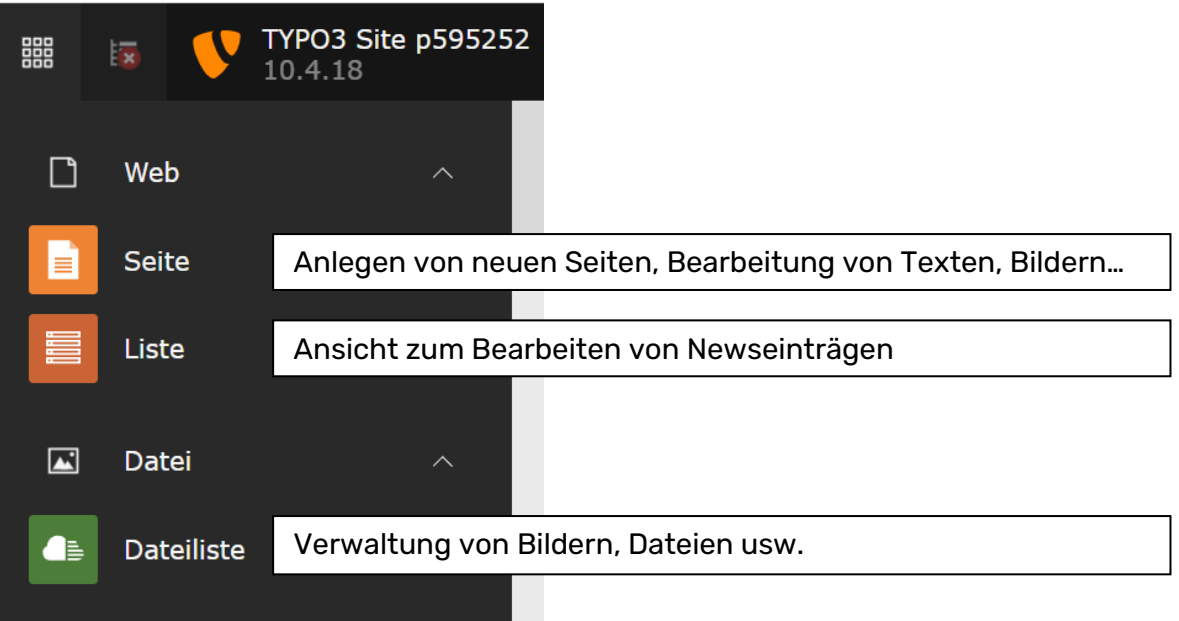

# 3.1. DAS MODUL "SEITE"

Nach einem Klick auf das Modul "Seite" öffnet sich im mittleren Bereich des TYP03 Backend-Fensters der **Seitenbaum** mit der Strukturansicht des Internetauftrittes. Hier können Seiten, Systemordner, Links usw. bearbeitet (angelegt, editiert, gelöscht, verschoben, ausgeblendet usw.) werden.

### 3.1.1. DER SEITENBAUM

Übersicht über die Funktionen im Seitenbaum

# 3.1.2. VERSCHIEDENE SEITENTYPEN

Die Symbole im Seitenbaum zeigen den Typ der Seite:

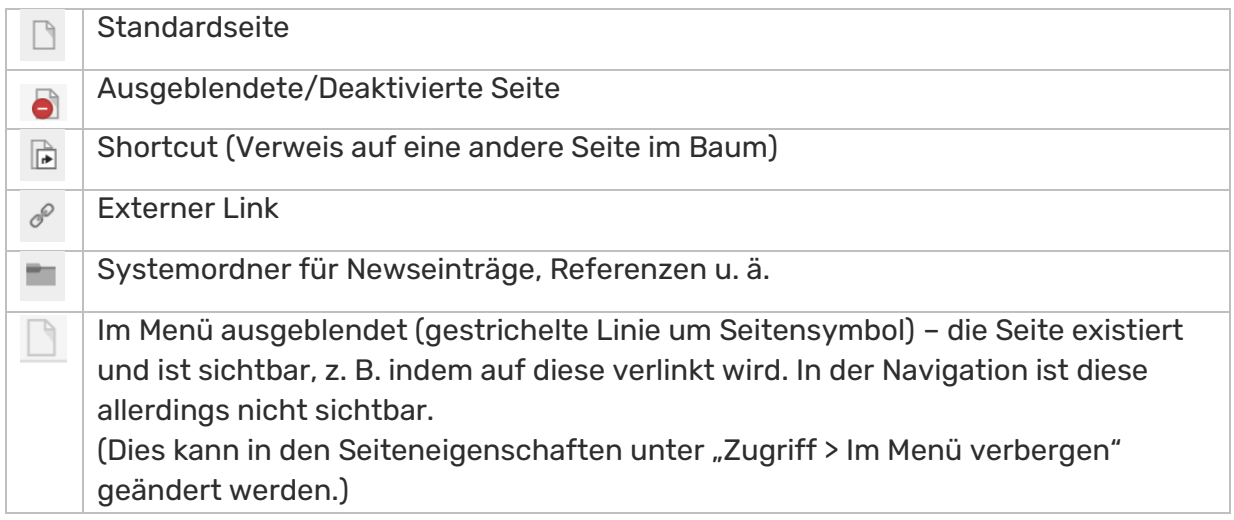

# 3.1.3. SEITEN ERSTELLEN/BEARBEITEN

Neue Seiten anlegen und Anpassungen an den Eigenschaften der Seiten

#### **EINE NEUE SEITE ERSTELLEN**

Klick auf "Plus-Symbol" in Seitenbaum oben link > Es öffnet sich eine Auswahl für verschiedene Seitentypen

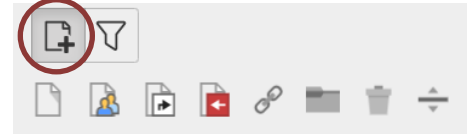

Durch Klick auf das entsprechende Symbol (s. 3.1.2 Seitentypen) kann dieses per Drag & Drop an die entsprechende Stelle im Seitenbaum gezogen werden.

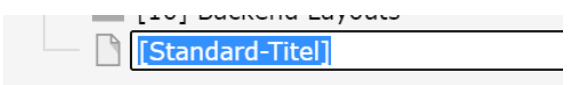

Nach Loslassen der Maustaste an der gewünschten Stelle öffnet sich automatisch ein Textfeld zur Bearbeitung. In diesem Feld kann sofort der gewünschte Titel der Seite vergeben werden.

Neu angelegte Seiten sind in TYPO3 standardmäßig ausgeblendet. Um die Seite im Frontend sichtbar zu machen, müssen Sie diese aktivieren.

Klick auf Symbol vor Seitentitel > Aktivieren

Aktivieren  $\mathbb{J}^{\mathbb{N}}$ 而 Löschen 9 Verlauf/Rückgängig

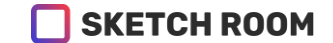

#### **LÖSCHEN VON SEITEN IM SEITENBAUM**

Um eine Seite komplett aus dem Seitenbaum zu entfernen, kann diese einfach durch Rechtsklick > Löschen entfernt werden.

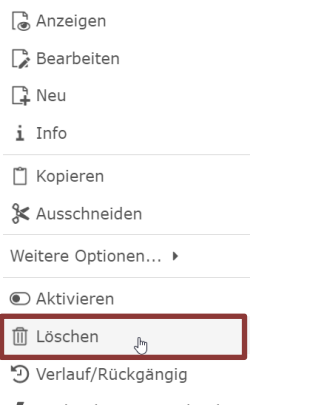

Cache dieser Seite löschen

Während des Löschvorgangs kann dieser über den Button "Wiederherstellen" rückgängig gemacht werden – danach allerdings nicht mehr!

#### **Hinweis:**

Für Redakteure gibt es Einschränkungen für das Erstellen, Bearbeiten und Löschen von Seiten. Es dürfen z. B. keine Seiten in der obersten Navigationsebene gelöscht werden. In diesen Fällen erscheint eine Fehlermeldung, bzw. sind betreffende Bedienelemente nicht verfügbar.

### 3.1.4 SEITENEIGENSCHAFTEN EINSTELLEN UND BEARBEITEN

Nach dem Erstellen einer Seite haben Sie die Möglichkeit, weitere Einstellungen für die Seite vorzunehmen. Dazu öffnen Sie im Seitenbaum mit Klick auf das Seitensymbol bzw. Rechtsklick auf den Seitennamen das Kontextmenü und wählen dort "Bearbeiten".

In den Seiteneigenschaften können folgende relevante Infos für eine Seite eingestellt werden:

- Reiter "Allgemein": *Titel und Alternativer Navigationstitel* - letzterer erscheint nur in der Navigation auf der Website; im Backend bleibt der Seitentitel.
- Reiter "Zugriff":

*Veröffentlichungs- und Ablaufdatum* – Zeitraum in der die Seite sichtbar sein soll *Seite in Menüs verbergen* – Die Seite kann über Ihre Seitenadresse aufgerufen werden, taucht aber auf der Website in keiner Navigation auf.

#### **Ist die Eingabe der Seiteneigenschaften beendet, müssen die Änderungen noch mit einem Klick auf die Icons zum Speichern bestätigt werden:**

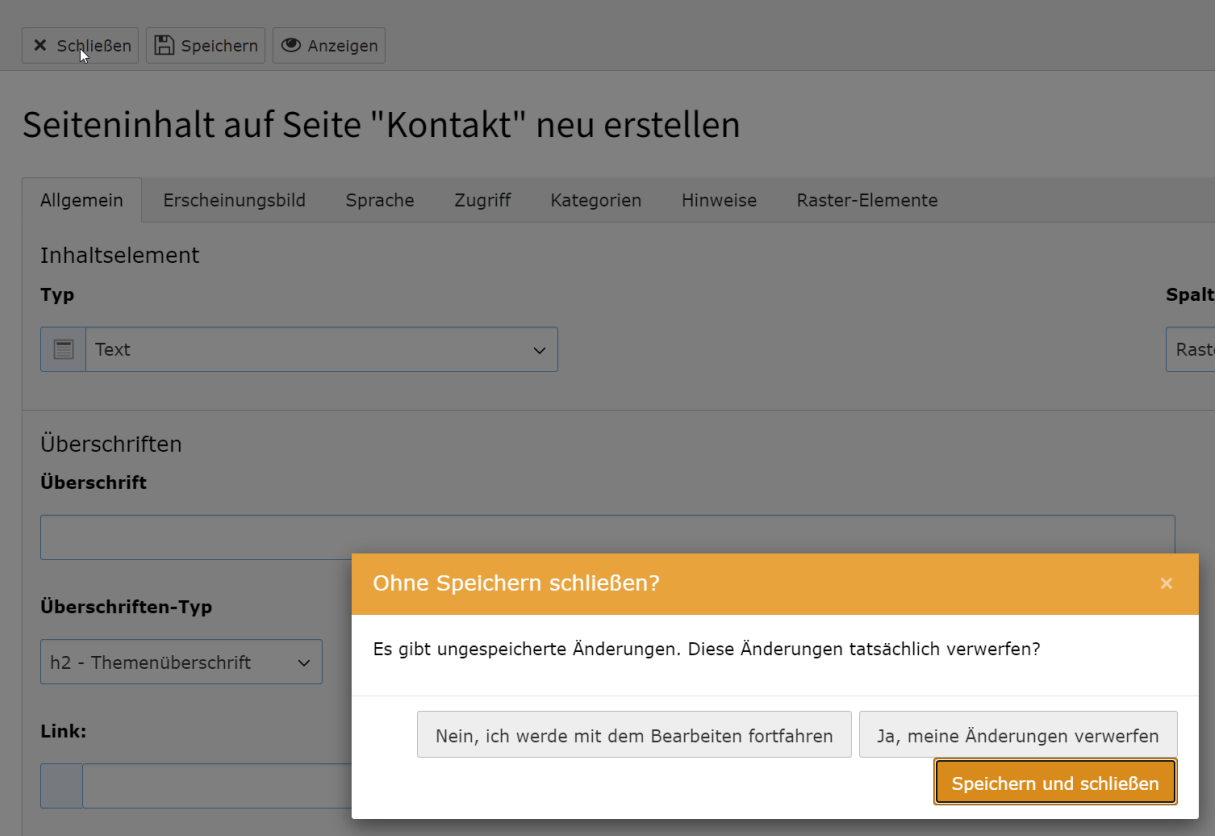

# 3.1.5 SEITENINHALTE ERSTELLEN UND BEARBEITEN

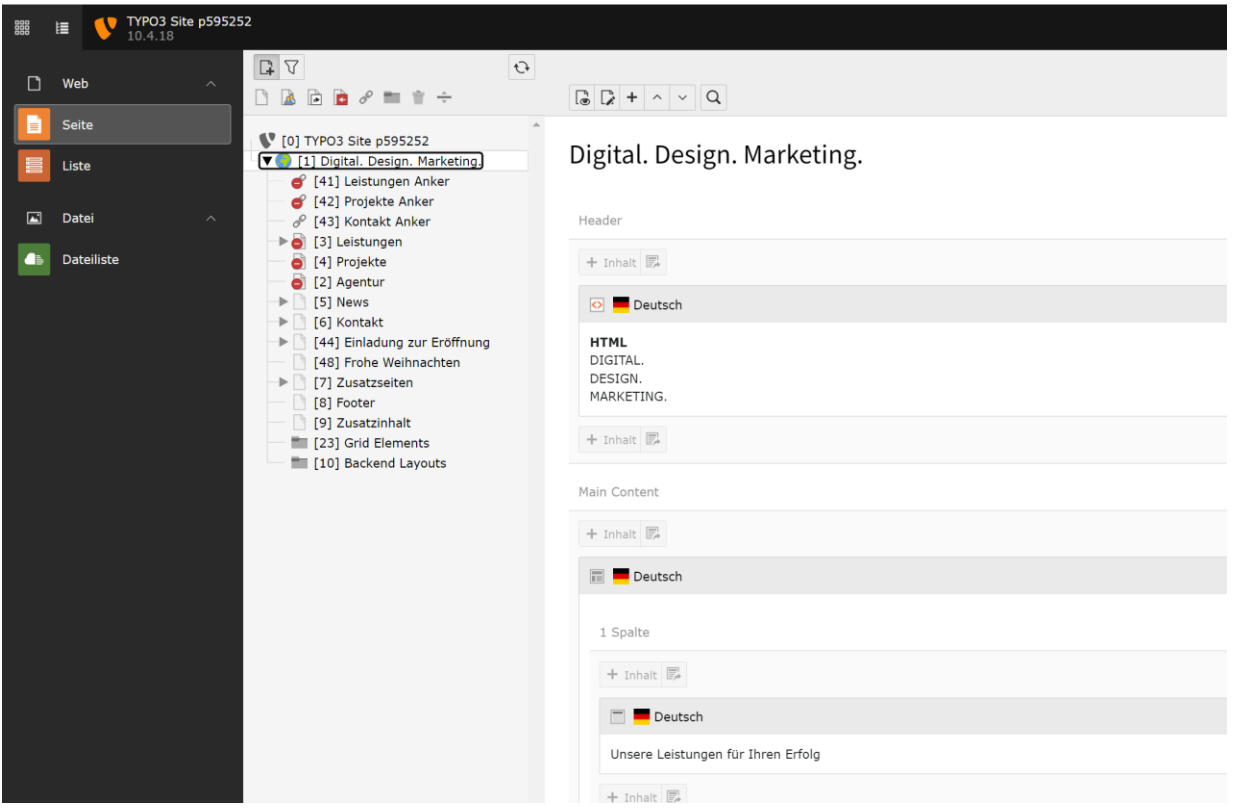

Um einer Seite neue Inhalte hinzuzufügen oder deren Inhalte zu bearbeiten, klicken Sie im Modul "Seite" auf den Namen der Seite im Seitenbaum, die Sie bearbeiten möchten. Es öffnet sich rechts die Ansicht zum Einfügen und Bearbeiten von Inhaltselementen.

#### **Zum Anlegen eines neuen Inhalts auf einer noch leeren Seite:**

Fahren Sie mit der Maus über die Spalte, in der Sie Inhalte anlegen möchten. Klicken Sie dort auf das Plus-Symbol um neue Inhalte anzulegen.

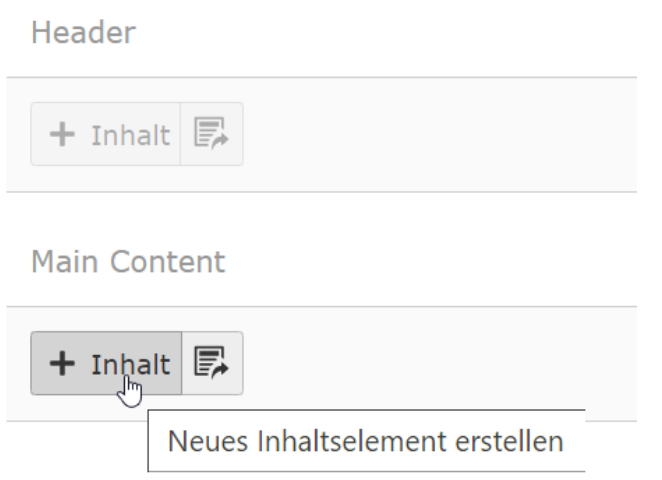

### SKETCH ROOM

#### **Zum Anlegen eines neuen Inhalts auf einer bestehenden Seite:**

Sind auf einer Seite bereits Inhalte vorhanden, werden beim Überfahren mit der Maus mehrere Plus-Symbole an verschiedenen Stellen der Seite eingeblendet. Durch Klick auf das entsprechende Symbol wird ein neuer Inhalt direkt an der gewünschten Stelle angelegt.

#### **Weitere Möglichkeiten bei schon vorhandenem Inhalt auf der Seite:**

Sind schon Inhaltsdatensätze auf einer Seite vorhanden, so erscheinen für jeden Datensatz zusätzliche Icons, die das Bearbeiten, Ein- und Ausblenden und das Löschen von Inhalten ermöglichen:

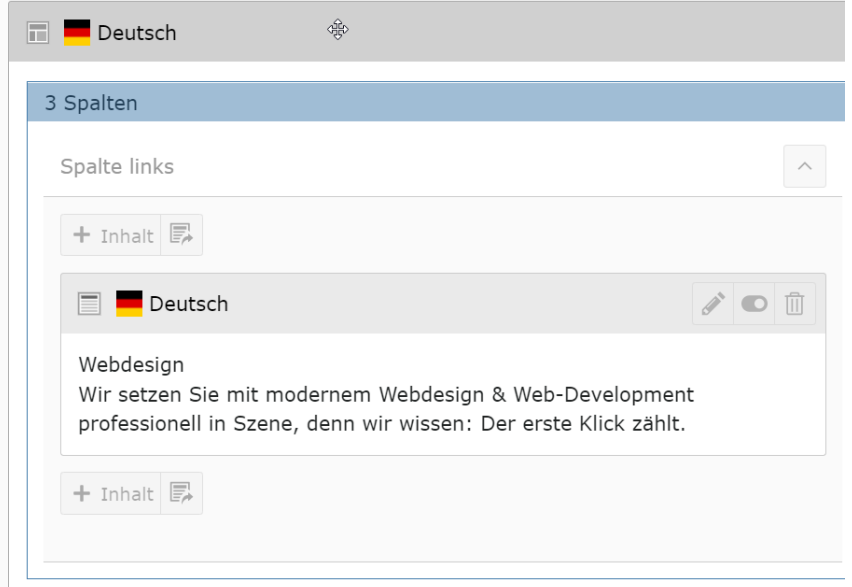

#### **Verschieben von Inhalten per Drag & Drop:**

Beim Überfahren eines Inhaltes mit der Maus erscheint außerdem ein Kreuz als Mauszeiger, welches die Drag & Drop Funktion andeutet. Durch Ziehen eines Inhaltselements an eine andere Position kann dieser ganz einfach verschoben werden:

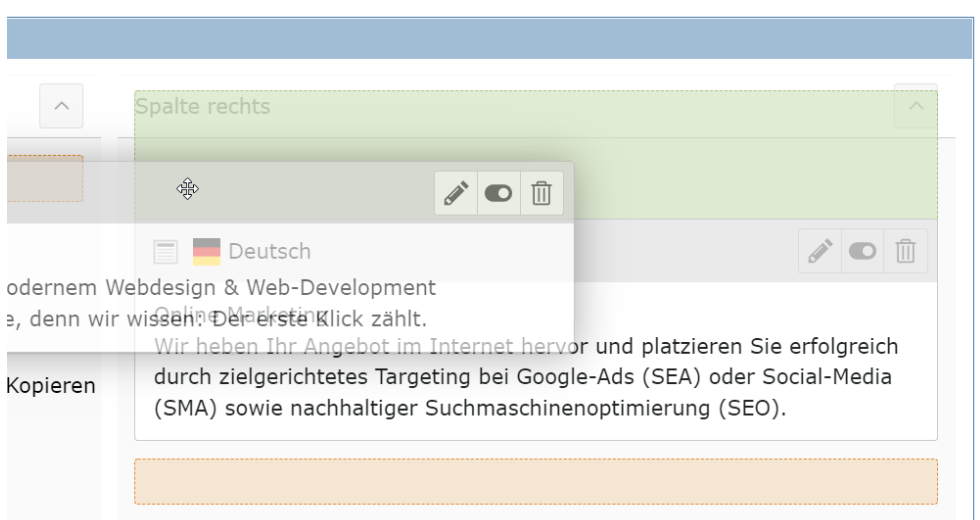

# 3.1.6 VERSCHIEDENE SEITENINHALTSTYPEN

### **ÜBERSICHT ÜBER DIE ZU VERFÜGUNG STEHENDEN INHALTSTYPEN – DIESE AUSWAHLLISTE KANN JE NACH BERECHTIGUNG DER REDAKTEURE VARIIEREN.**

Inhaltsdatensätze werden mit Eingabeformularen angelegt, die je nach Art des Inhalts verschieden aufgebaut sind. Bevor der Inhalt eingegeben werden kann, muss eine Auswahl eines Inhaltstyps getroffen werden:

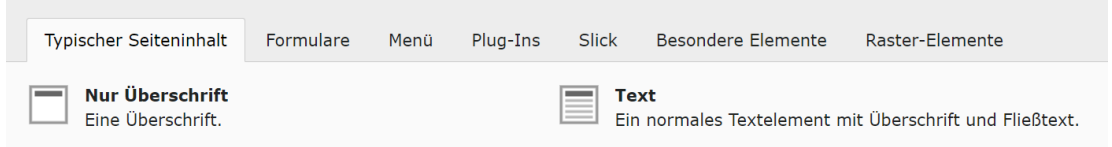

Eine nachträgliche Änderung für bestehende Inhaltsdatensätze ist ebenfalls möglich, z. B. kann ein "Normal-Text"-Datensatz in "Text mit Bild" umgewandelt werden und so durch Bilder erweitert werden.

#### **BEISPIEL 1: INHALTSTYP TEXT**

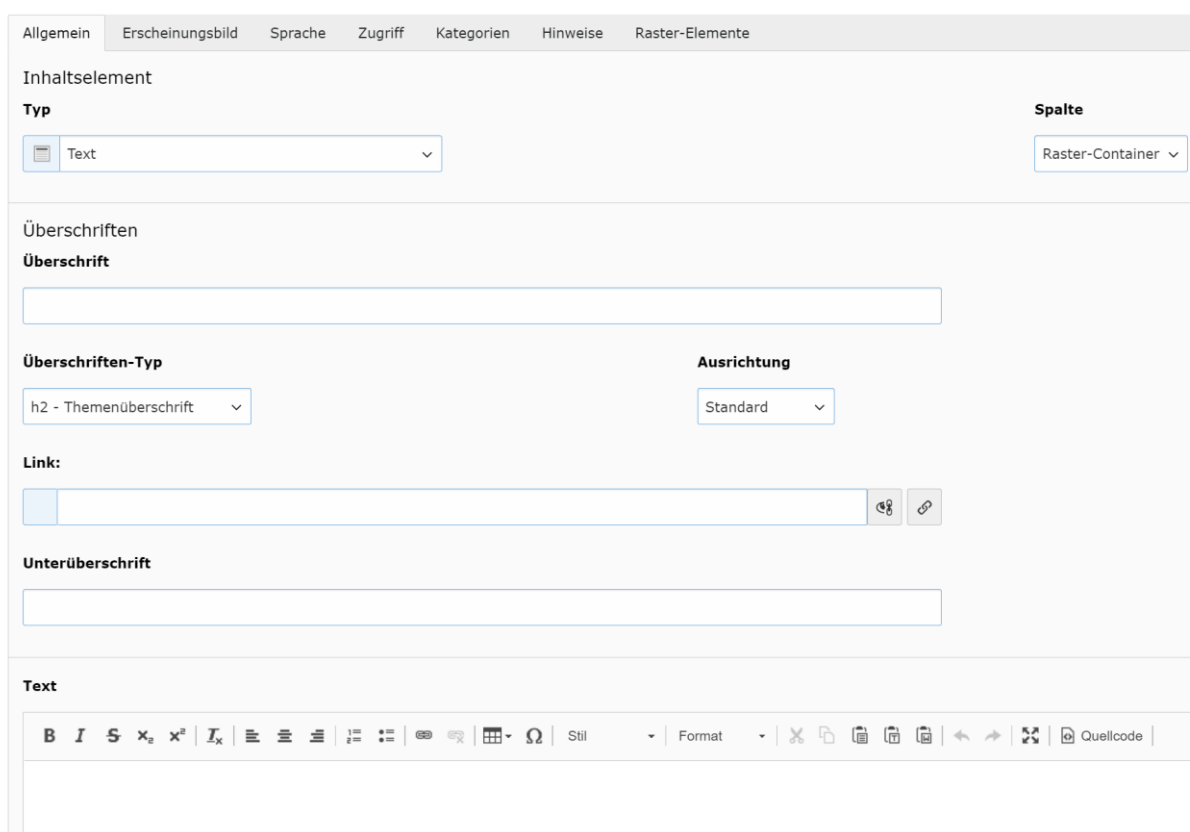

Seiteninhalt auf Seite "Digital. Design. Marketing." neu erstellen

#### **HÄUFIGE FEHLER BEI DER ARBEIT IM RICHTEXT-EDITOR**

Häufig werden Texte nicht direkt über den TYPO3-Editor erstellt, sondern in lokal installierten Programmen (häufig Microsoft Word o. ä.). Beim Kopieren werden dabei oft Formatierungen wie Textfarbe, Schriftart etc. übernommen, die dann im Frontend zu Darstellungsfehlern führen.

**Wichtig: Seit TYPO3 Vers. 6.0 entfernt der RichText-Editor automatisch alle Formatierungen beim Einfügen eines Textes. Sollte es dennoch zu einer fehlerhaften Darstellung kommen, kann der bisherige Workflow genutzt werden (siehe die folgenden Seiten).**

#### TYPO3 SCHULUNG

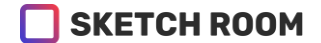

#### **Tipp zur Fehlervermeidung:**

Um statt eines Absatzes mit Abstand zwischen den Textpassagen lediglich einen einfachen Zeilenumbruch einzufügen, bietet der Rich-Text-Editor eine einfache Lösung durch Drücken der Enter-Taste in Kombination mit der Shift-Taste:

Ergebnis ist ein einfacher Zeilenumbruch im Editor ohne zusätzlichen Abstand. (Diese Vorgehensweise können Sie übrigens genauso in Programmen wie Microsoft Word nutzen.)

#### **BEISPEIL 2: INHALTSTYP TEXT UND BILDER**

Zusätzliche Funktionen zum Platzieren von Bildern:

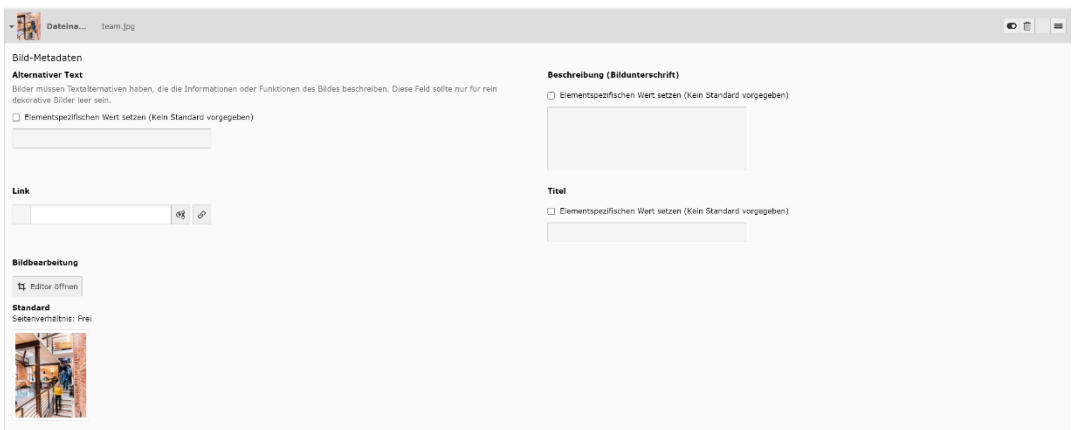

Auch hier stehen beim Überfahren mit der Maus weitere Funktionen zur Verfügung:

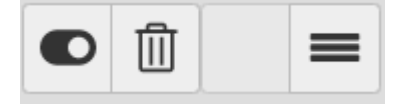

Im Reiter **Erscheinungsbild** stehen zudem weitere Optionen zur Darstellung der Bilder zur Verfügung:

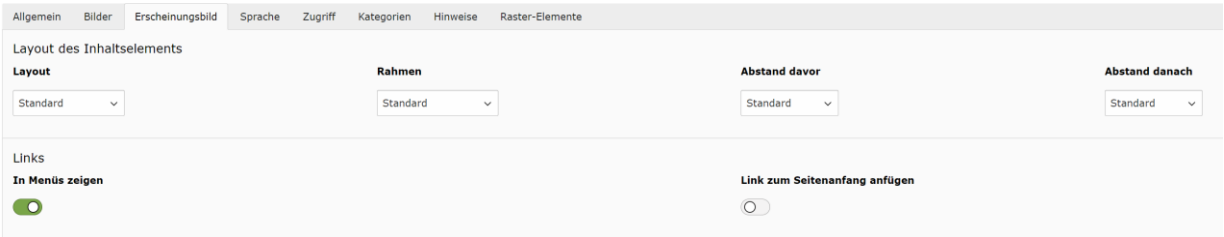

#### **BEISPIEL 3: INHALTSTYP "DATEILINKS"**

Das Inhaltselement "Dateilinks" dient der Verlinkung von mehreren Dateien, i. d. R. PDF-Dateien zum Download.

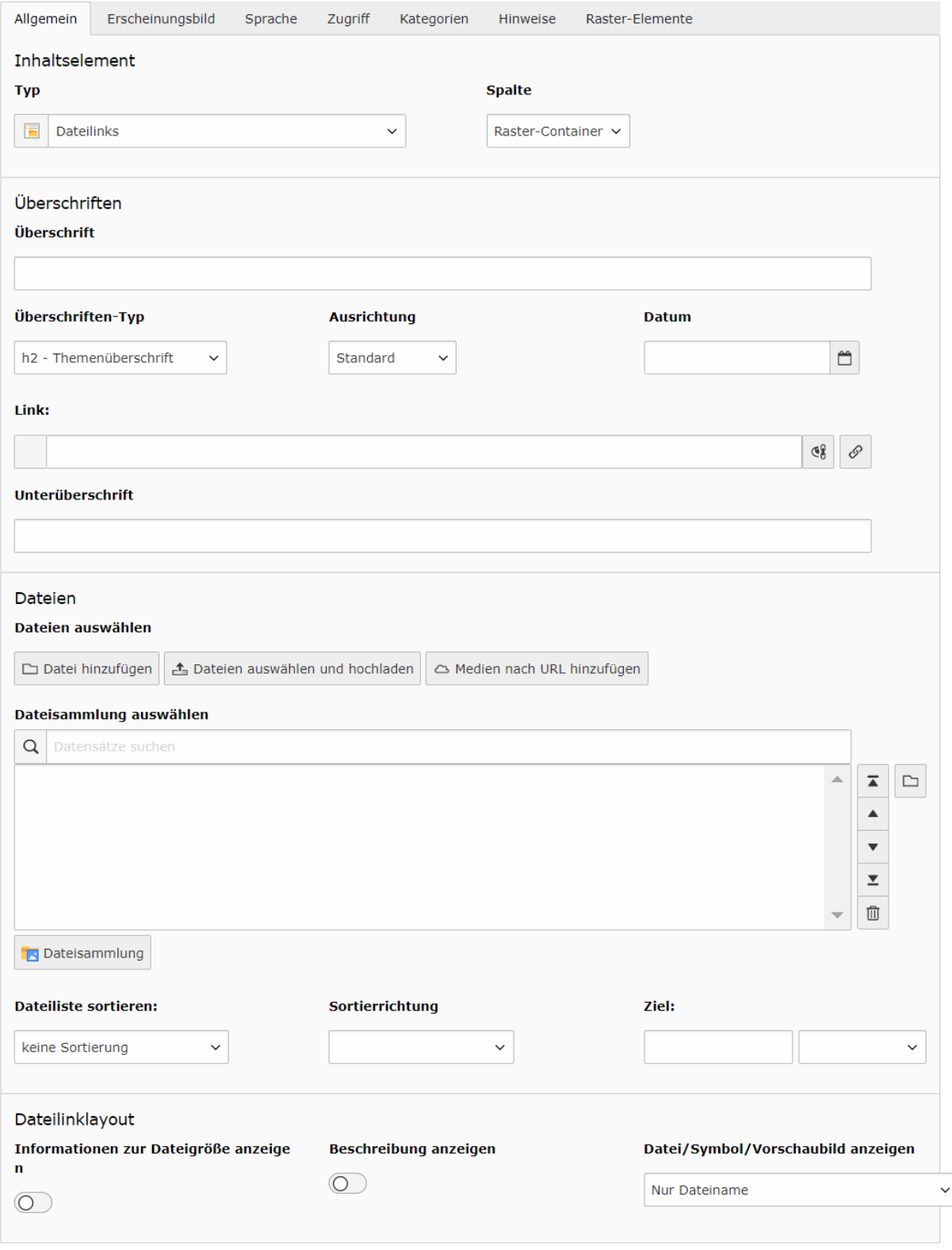

Seiteninhalt [193]

### **SKETCH ROOM**

#### **Tipps zur Arbeit mit den Dateilinks:**

• Zur *Anzeige der Dateigröße* bei den Downloads: Haken setzen bei Erscheinungsbild > Dateilinklayout > Informationen zur Dateigröße anzeigen

#### **BEISPIEL 4: INHALTSTYP "DATENSATZ EINFÜGEN"**

Sollen gleiche Inhalte auf mehreren Seiten erscheinen (z. B. Adressblöcke oder Ansprechpartner), werden Inhaltselemente gerne kopiert und wieder eingefügt. Wesentlich eleganter und effektiver geht das mit dem Inhaltselement "Datensatz einfügen", weil dabei keine Kopien, sondern Verweise erstellt werden. Ändert man später den Originaldatensatz, ändert sich der Inhalt auch an allen Stellen mit dem Verweis darauf.

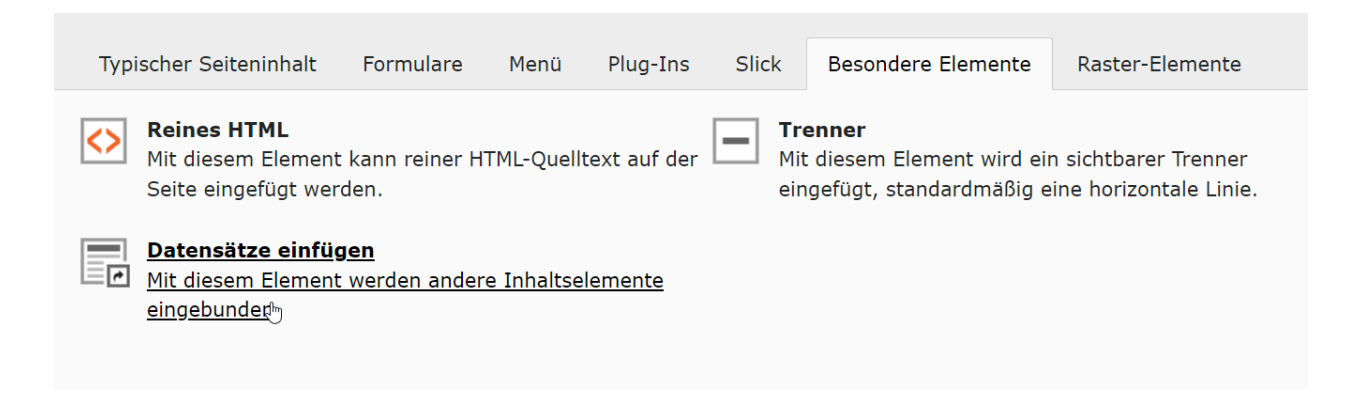

Das Inhaltselement finden Sie im Reiter "Spezielle Elemente":

Im Auswahlfeld "Datensätze" wird ein Verweis auf einen anderen Datensatz eingefügt (z. B. ein Inhaltselement auf einer anderen Seite). Es können übrigens auch mehrere Datensätze zusammengefasst werden.

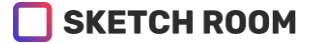

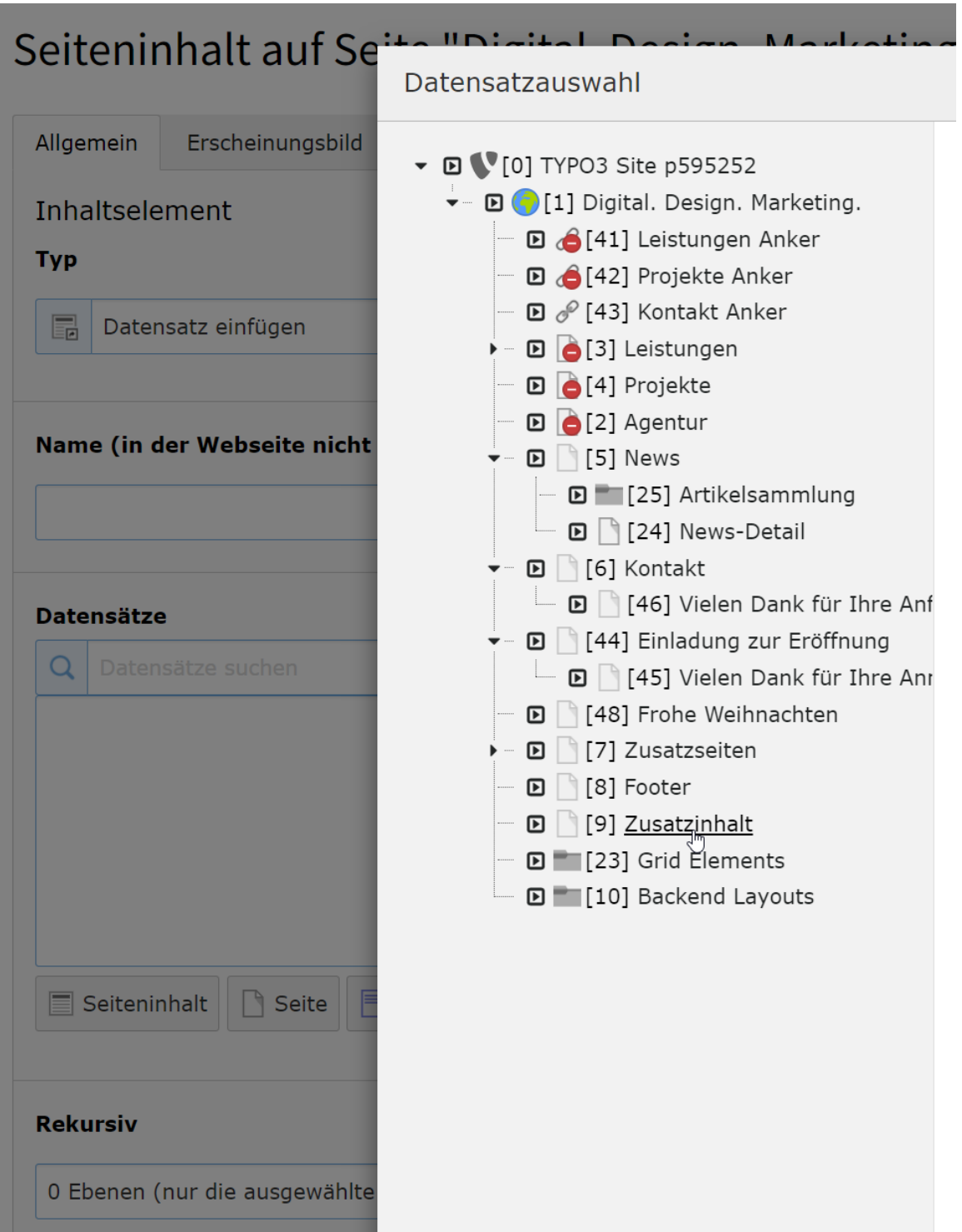

In der Übersicht sehen diese Inhaltselemente so aus:

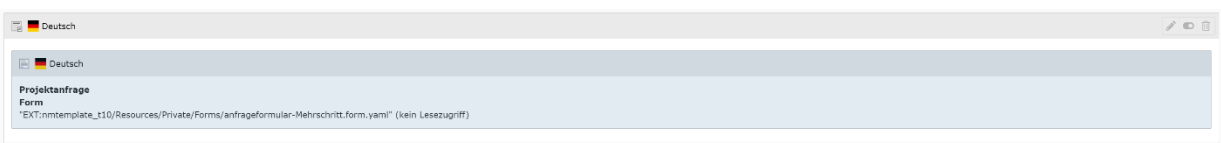

 $\sim$ 

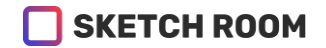

**Trick:** Um die verknüpfte Inhaltselemente zu bearbeiten: Klick auf das Symbol vor dem entsprechenden Inhalt > Bearbeiten

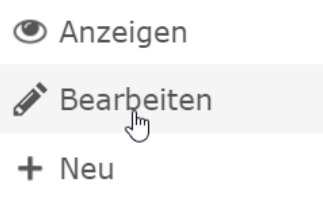

### 4. DATEIEN VERWALTEN

### 4.1. MODUL "DATEILISTE"

### **DIESE MODUL DIENT ZUM HOCHLADEN UND ZUR VERWALTUNG VON FOTOS UND SONSTIGEN DATEIEN WIE PDF, DXF USW.**

**Wichtig: Hier werden die Bilder NUR verwaltet, noch nicht auf der Seite eingebunden.**

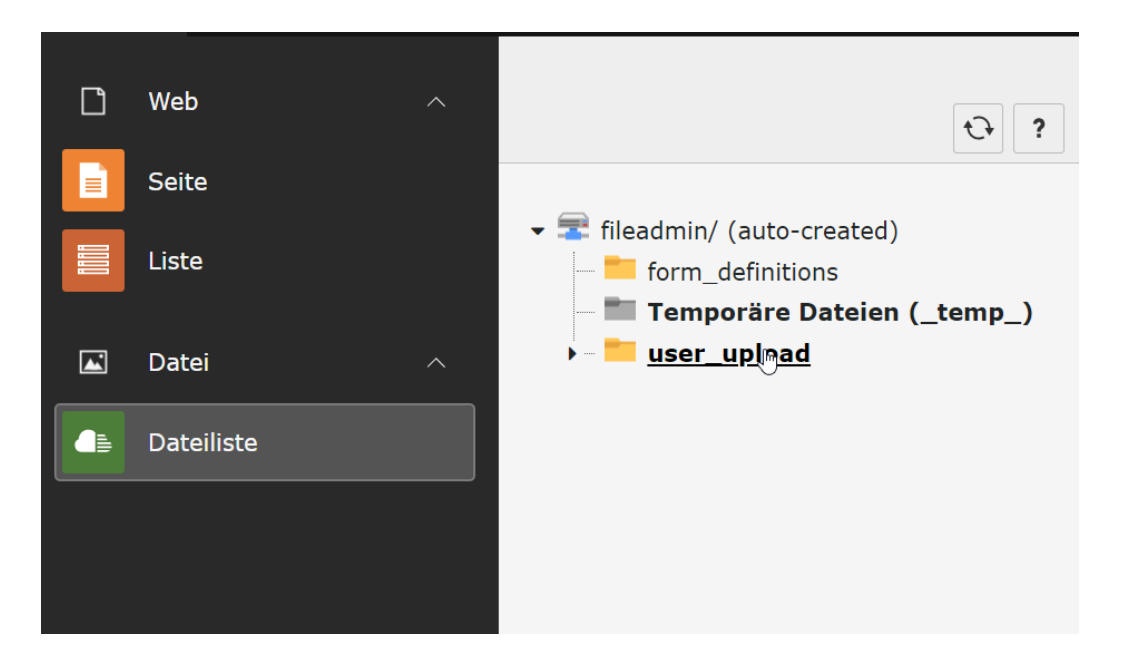

Über die Icons im oberen Bereich der Detailliste können neue Dateien hochgeladen oder Ordner zur Strukturierung der Dateien abgelegt werden:

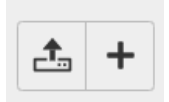

**Wichtig: Achten Sie beim Hochladen darauf, dass Sie sich im richtigen Ordner befinden, in dem die Dateien landen sollen.**

### 4.1.1. WICHTIG: REGELN FÜR DATEI- UND ORDNERNAMEN

- 1. Bennen Sie hochzuladende Dateien und Ordner vor dem Upload UNBEDINGT so, dass diese KEINE SONDERZEICHEN, KEINE UMLAUTE und KEINE LEERZEICHEN enthalten.
- 2. Eine gute Angewohnheit ist es außerdem, Dateinamen und Endungen immer in durchgehender Kleinschreibung zu halten, da auf dem Webserver im Gegensatz zu Windows zwischen Klein- und Großschreibung unterschieden wird. FALSCH: Weißbierkönigin März 2022.JPG RICHTIG: weissbierkoenigin\_maerz\_2022.jpg
- 3. Die Folge von Dateinamen, die nicht diesen Regeln entsprechen, kann sein, dass TYPO3 im Backend kein Vorschaubild anzeigt oder dass Dateien überhaupt nicht gefunden werden und Fehlermeldungen in der Website erzeugen!

# 4.1.2. DATEIAKTIONEN MIT KONTEXTMENÜ, ERWEITERTER ANSICHT UND ZWISCHENABLAGE

Beachten Sie nützliche Funktionen für Datei- und Ordneraktionen, die sich in Kontextmenüs verbergen.

#### **Kontextmenü im Ordnerbaum der Dateiliste:**

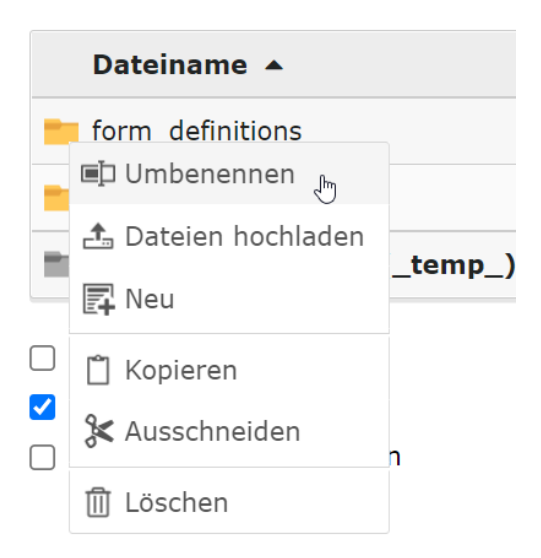

**Kontextmenü und "Erweiterte Ansicht" einer Datei: (Checkbox "Erweiterte Ansicht" muss am Ender der Seite aktiviert sein)**

#### TYPO3 SCHULUNG

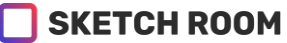

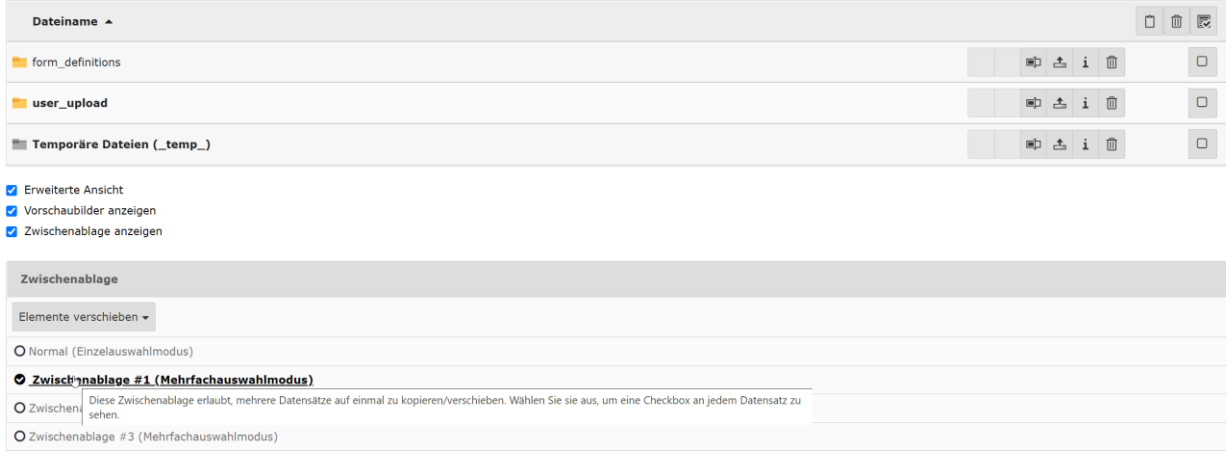

Bei Aktivierung einer **Zwischenablage Nr. 1-3**, erhalten Sie Checkboxen für die **Mehrfachauswahl und -bearbeitung von Dateien:**

```
SKETCH ROOM
```
### 5. ARBEITEN MIT DEM NEWS-MODUL: AKTUELLES/TERMINE

Mit der News-Extension können aktuelle Nachrichten und Termine verwaltet werden. Angezeigt werden diese Daten auf beliebigen Seiten über den Inhaltstyp "Plugin/News". Dort kann außerdem eingestellt werden, welche Einträge wie angezeigt und evtl. mit weiteren Seiten verknüpft werden sollen. (Diese Einstellung des Ausgabemoduls muss im Bedarfsfall durch den Sketch Room TYPO3 Master-Administrator erfolgen.)

# 5.1. NEWSEINTRÄGE ERSTELLEN/BEARBEITEN

#### **Vorgehen zum Erstellen oder Bearbeiten eines Newsartikels oder Termine:**

1. Modul "Liste" > Auswahl des entsprechenden Sysfolders "News" oder "Termine"

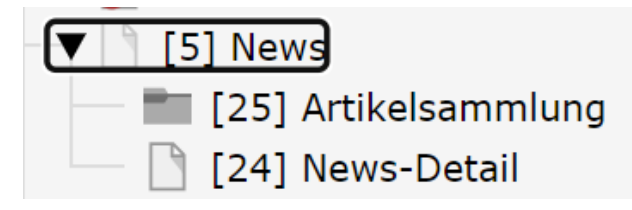

2. In der Übersichtsseite – Kasten "Artikel" > Klick auf Icon "Neuen Datensatz anlegen"

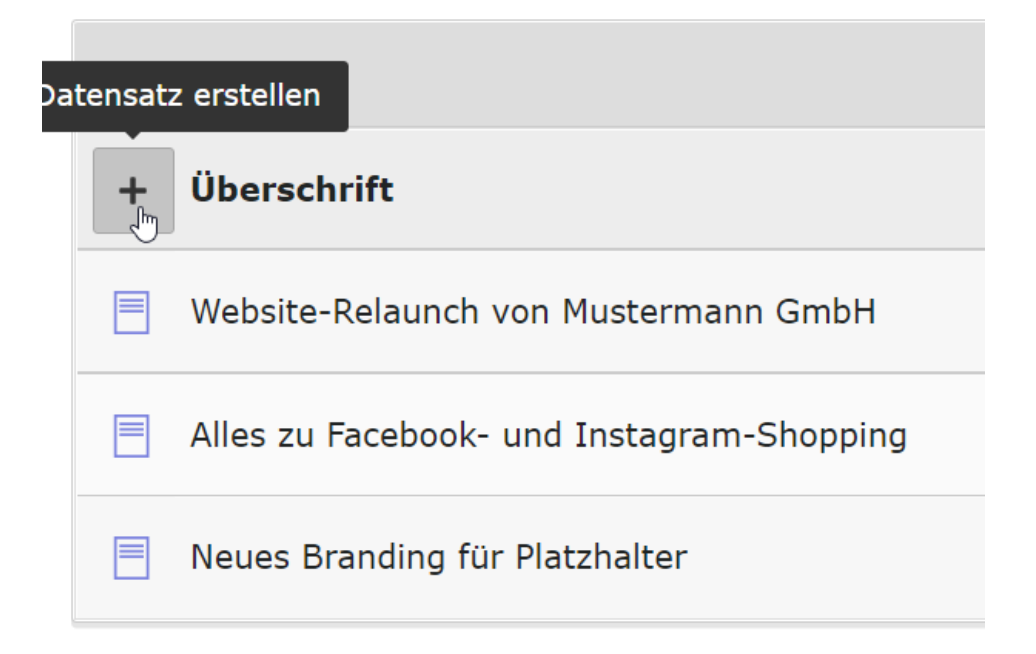

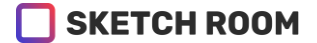

### 3. In der Eingabeseite für Newsmeldungen unter dem Reiter "Allgemein" **Überschrift, Teaser, Datum eingeben.**

Solange die Artikel noch in Bearbeitung sind, sollte ein Haken bei "Verbergen" gesetzt werden. Erst wenn Sie diesen Haken entfernen, wird Ihr Artikel öffentlich sichtbar.

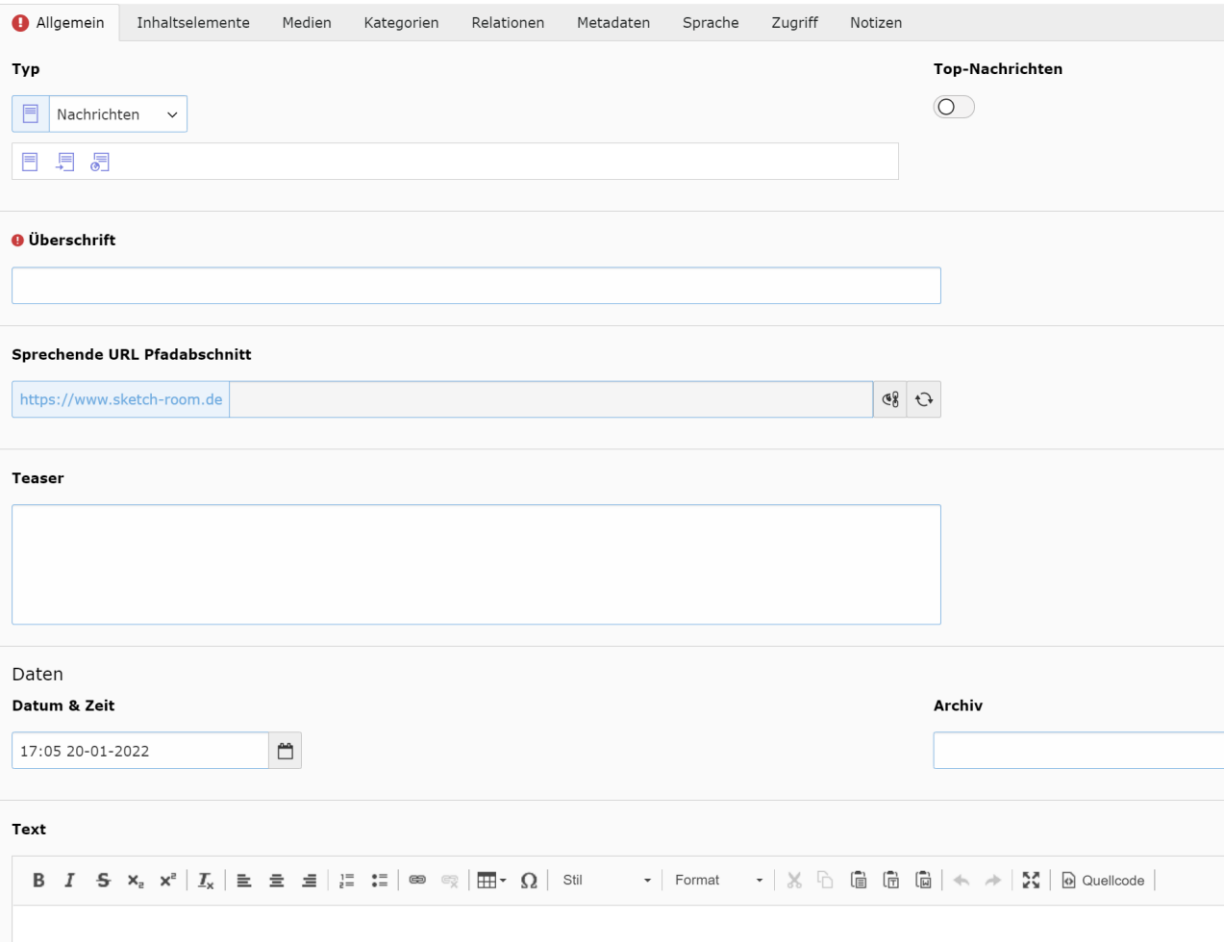

#### Reiter "Medien": Bilder hinzufügen

Hier können einem Artikel ein oder mehrere Bilder hinzugefügt werden. Damit ein bestimmets Bild in der Listenansicht (unter "Aktuelles") angezeigt wird, muss hier der Haken "In Vorschau-Ansichten anzeigen" gesetzt werden.

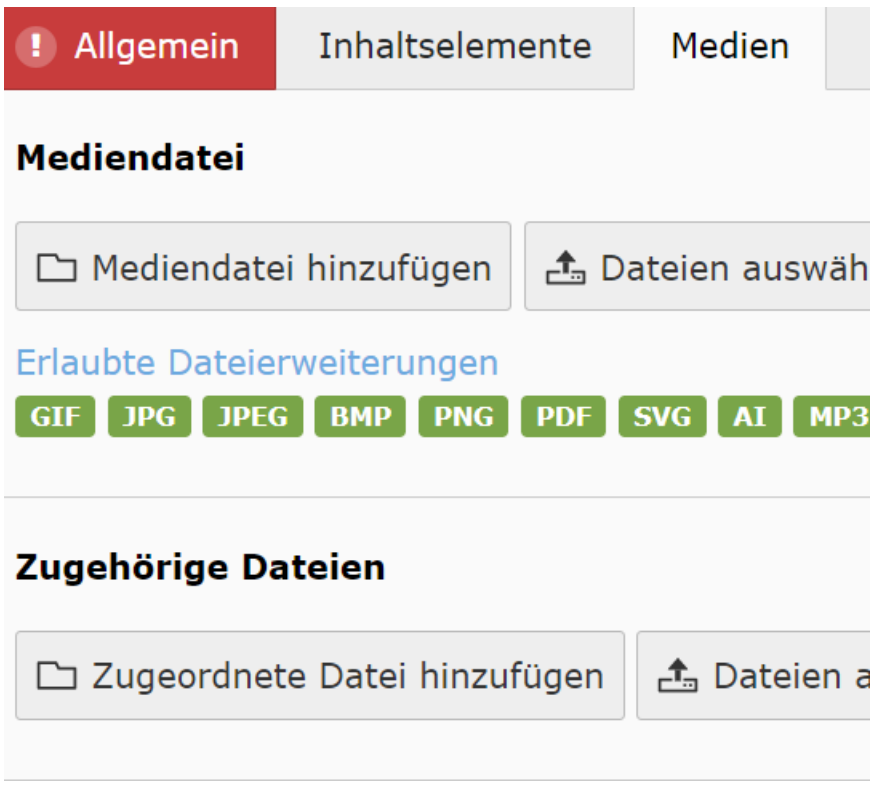

# 6. ARBEITEN MIT DEM MODUL "T3SBOOTSTRAP\_GRIDS"

Das Modul "t3sbootstrap\_grids" (Raster-Elemente) bietet Ihnen die Möglichkeit Inhaltselemente in mehrere Spalten (zwei-, drei- und vierspaltig) zu unterteilen. So haben Sie die Möglichkeit, die Inhalte in Ihrer Website individuell aufzubauen.

# 6.1. RASTER-ELEMENTE ERSTELLEN / BEARBEITEN

#### **Vorgehen zum Erstellen oder Bearbeiten eines Raster-Elements**

1. Erstellen Sie einen neuen Inhalt an der gewünschten Stelle

### Zusatzinhalt

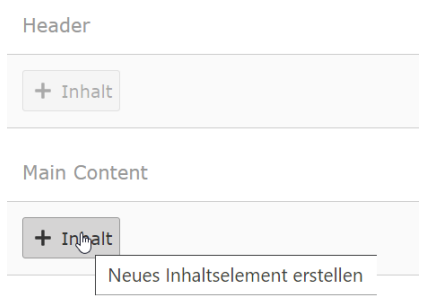

- 2. Wählen Sie im Reiter "T3SB Grid" das passende Inhaltselement aus
- 3. Definieren Sie die gewünschte Spalten-Aufteilung im Reiter Erscheinungsbild. Wichtig: Die Gesamtsumme sollte immer 12 (100%) ergeben, z. B. "col-md-6" +  $...$ col-md-6" = 12

Col-xxl bis col- gelten jeweils für eine gewisse Bildschirmbreite, in der die getroffenen Einstellungen gelten:

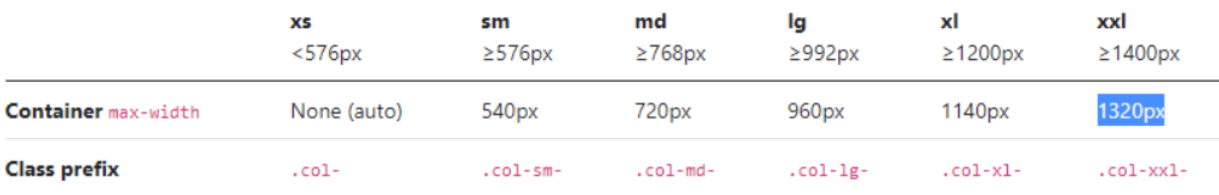

### Seiteninhalt auf Seite "Home" neu erstellen

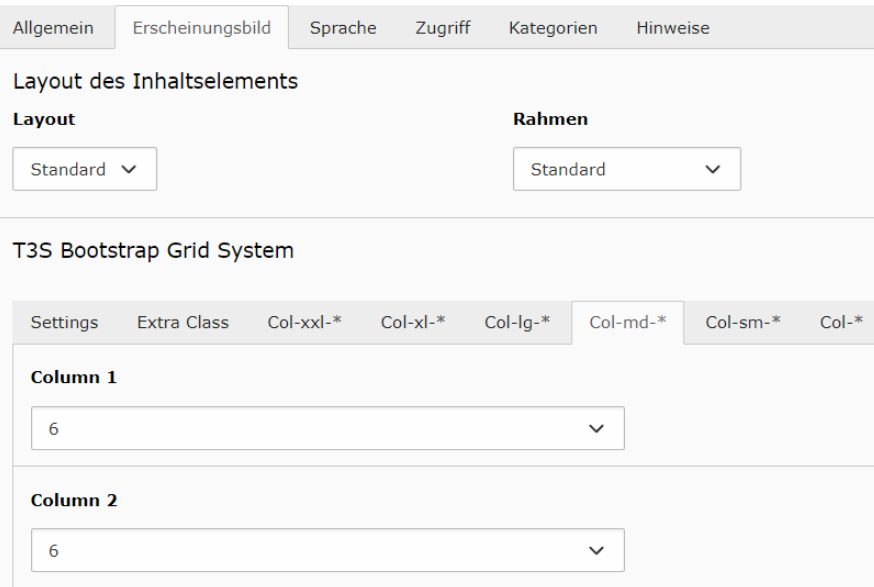

4. Bei Bedarf: Unter dem Reiter "Erscheinungsbild" das gewünschte Rahmenformat auswählen

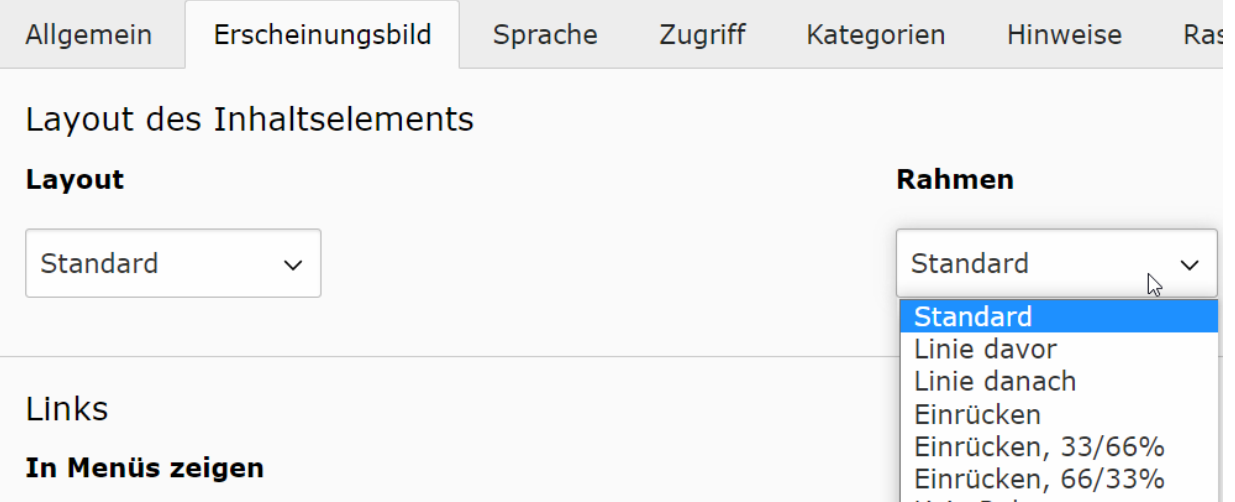

# 7. INHALTSERSTELLUNG UND -BEARBEITUNG MIT

### MUSTERSEITEN

Öffnen Sie im TYPO3-Seitenbaum die Unterseite "MUSTER", in der Seitenansicht. Hier befinden sich vorkonfigurierte Inhaltselemente, die lediglich die Anpassung von Texten und ggf. Bildern erfordern.

Über das Symbol im oberen Inhaltsbereich, gelangen Sie zur Vorschau aller Musterelemente.

#### **Vorgehen zum Kopieren von Musterelementen**

Wählen Sie per Rechtsklick auf das Containersymbols das gewünschte Musterelement.

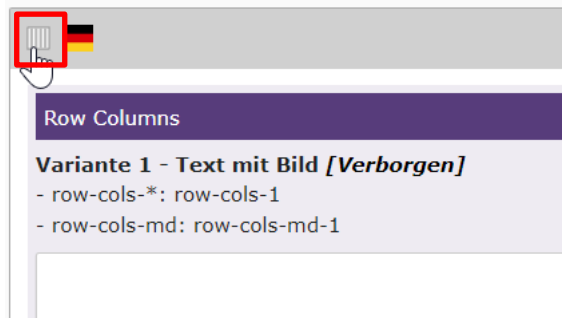

Wählen Sie, in dem sich öffnenden Kontextmenü, die Option "Kopieren".

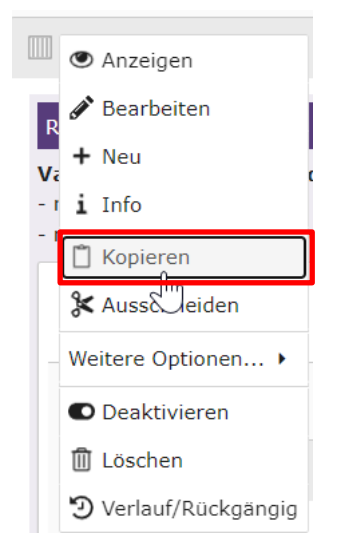

#### **Vorgehen zum Einfügen von Musterelementen**

Steuern Sie im TYPO3-Seitenbaum die Unterseite, auf der das kopierte Musterelement eingefügt werden soll, an.

Platzieren Sie über den Einfügen-Button das kopierte Element an der gewünschten Stelle und bestätigen Sie die daraufhin erscheinende Meldung mit "Einfügen".

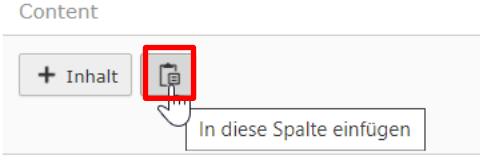

#### **Vorgehen zum Bearbeiten von kopierten Musterelementen**

Befüllen und Bearbeiten Sie die Inhaltselemente innerhalb des Containerelements wie gewohnt und aktivieren Sie diese nach abgeschlossener Bearbeitung über die entsprechenden Regler.

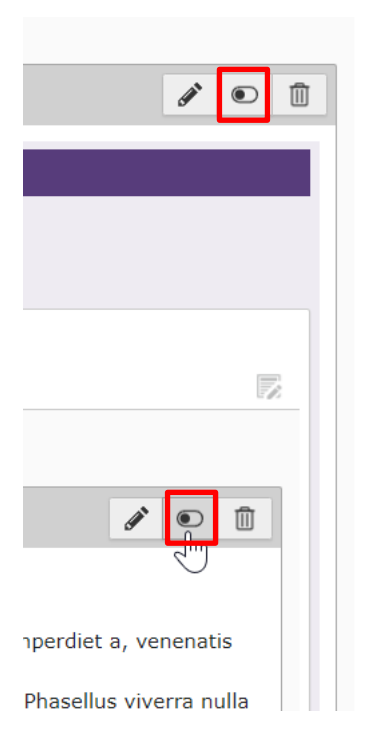

### 8. ADMIN-WERKZEUGE

### 8.1. PROTOKOLL

Das Protokoll zeichnet auf wann welcher Vorgang durch wen veranlasst wurde.

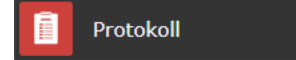

#### **Filtern des Protokolls**

Die Filterfunktion im Protokoll bietet die Möglichkeit, lediglich Änderungen eines bestimmten Nutzers und/oder eines bestimmten Zeitraums anzeigen zu lassen.

### **ACHTUNG: Beim Filter "Max:" niemals den Wert [Alle] auswählen. Dies kann dazu führen, dass das Protokoll nicht mehr aufrufbar ist.**

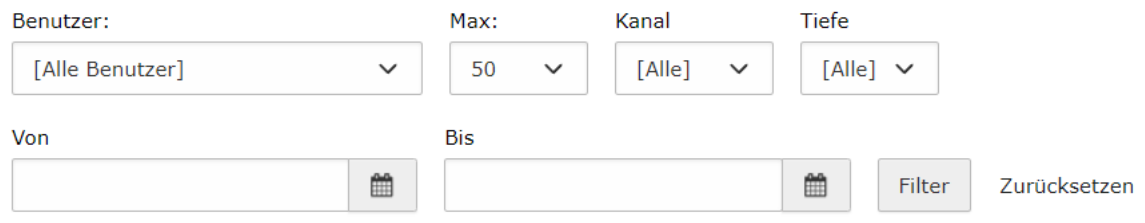

#### **Änderungen Rückgängig machen**

Das Protokoll bietet die Möglichkeit, bestimmte Änderungen rückgängig zu machen:

- 1. Rückgängig zu machende Änderung über Button Durlauf anzeigen öffnen
- 2. Eintrag nochmals prüfen und über den Zurücksetzen-Button die Änderung rückgängig machen

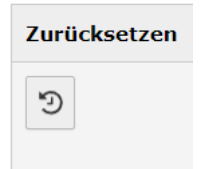

# 8.2. BACKEND-BENUTZER

Über dieses Modul können sämtliche Backend-Benutzer verwaltet, deaktiviert oder gelöscht werden sowie neue Benutzer erstellt.

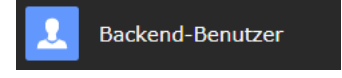

#### **Benutzer anlegen**

1. Über den Datensatzerstellen-Button im oberen Bildschirmbereich kann ein neuer Benutzer hinzugefügt werden.

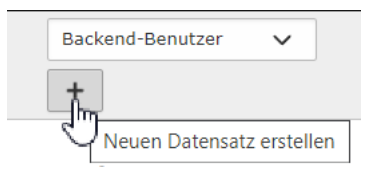

- 2. Folgende Einstellungen vornehmen:
	- a. Benutzer aktivieren

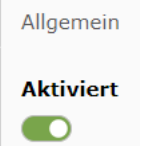

b. Benutzername und Passwort festlegen

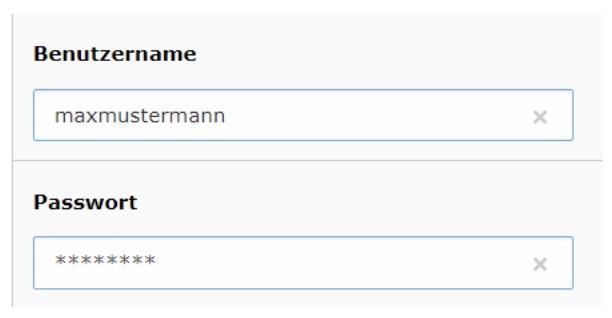

#### c. Redakteursgruppe auswählen

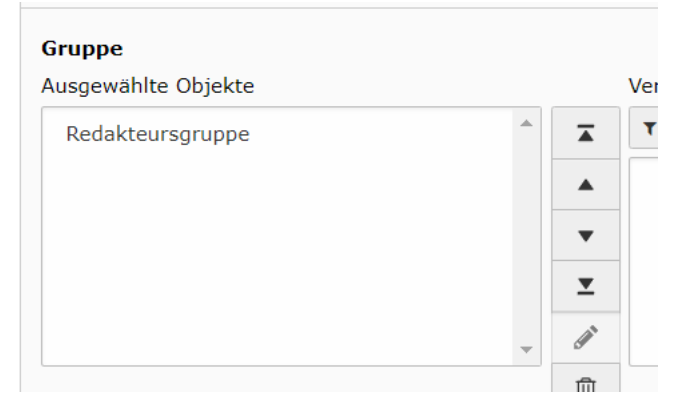

d. Name, ggf. E-Mail und Sprache festlegen

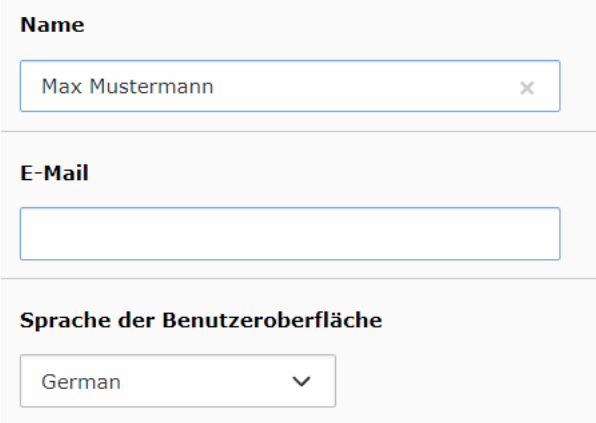

- 3. Oben in den Reiter "Freigaben und Arbeitsumgebungen" wechseln
- 4. Über die Datenbankfreigaben wählen, auf welche Unterseiten der Redakteur Zugriff bekommen soll. (Detailseiten unterhalb der gewählten Unterseite werden automatisch freigeschaltet.)

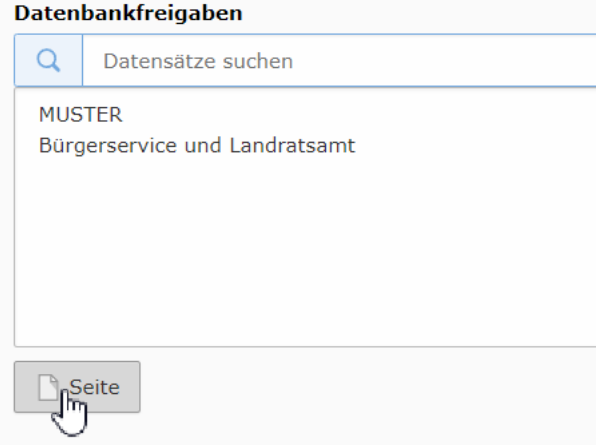

5. Über die Verzeichnisfreigabe wählen, auf welche Objekte der Redakteur in der Dateiliste Zugriff bekommen soll. (ggf. neue erstellen)

Verzeichnisfreigaben Ausgewählte Objekte Verfügbare Objekte  $\mathbf{r}$  $\blacktriangle$  $\ddot{}$ A abfallwirtschaft 圖  $\overline{\mathbf{v}}$ aktuelles EN 19 asylmanagement\_und\_integration ausbildung\_studium\_und\_arbeit 圃 auslaender\_und\_staatsangehoerigkeit bau\_und\_planungsrecht  $\mathbf{r}$  and  $\mathbf{r}$  $\mathbf{u} = -\mathbf{u}$ 

- a. Neue Verzeichnisfreigabe erstellen
	- i. Über das Plussymbol ein neues Objekt erstellen **(Wichtig:**

#### **Bearbeitung vorher abspeichern)**

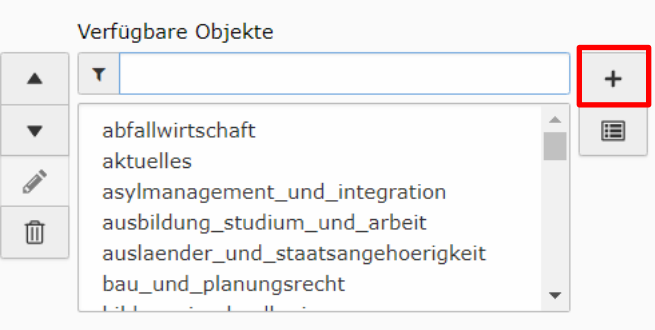

ii. Bezeichnung vergeben und fileadmin als Speicherort wählen

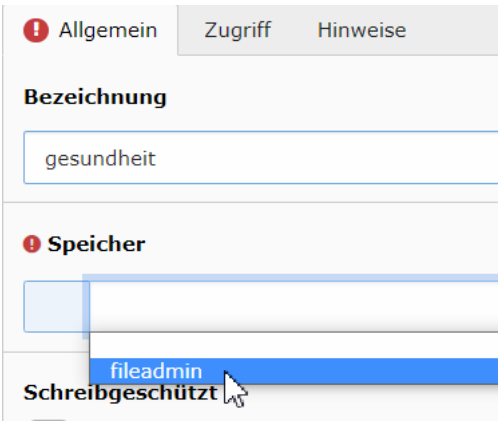

- iii. Meldung bestätigen
- iv. Den gewünschten Ordner aus der Liste wählen

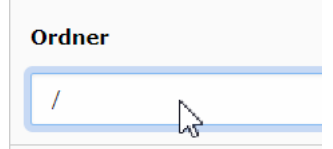

v. Speichern und schließen

#### **Benutzer bearbeiten, deaktivieren oder löschen**

Benutzer können in der Übersicht verwaltet werden.

- 1. Benutzer bearbeiten
	- a. In der Übersicht über den Button den zu bearbeitenden User öffnen
	- b. Bearbeitung siehe Punkt **Benutzer anlegen** ab 2.
- 2. Benutzer deaktivieren oder löschen
	- a. In der Übersicht können Benutzer über den **Der Button deaktiviert oder**

über den  $\boxed{\text{ }^{\text{ }^{\text{}}\text{ }^{\text{}}\text{ }}}$ Button komplett gelöscht werden.

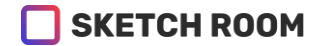

# 9. NOTIZEN